# CREATING Bar Graphs IN MICROSOFT EXCEL 2003

# Step 1: Set up the Variables AB Design

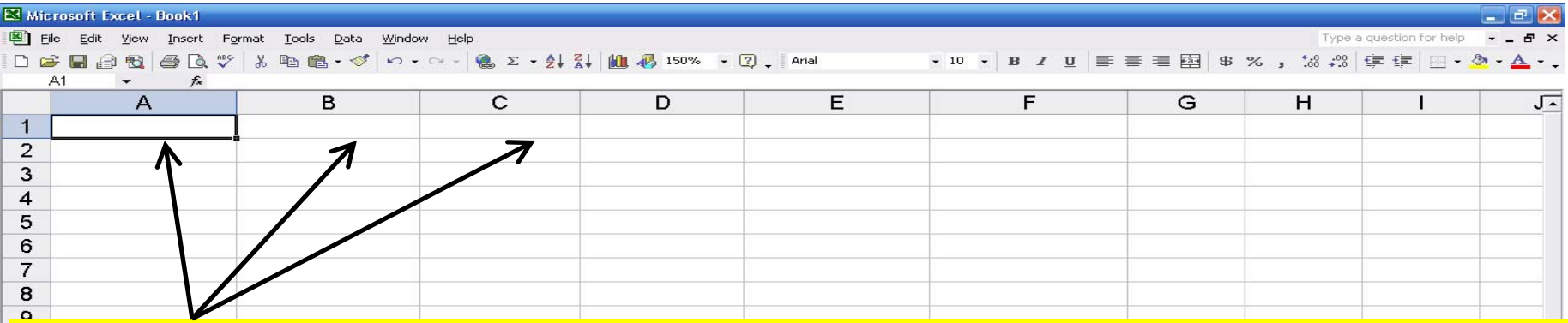

#### **Use the top cells to Label the variables that will be displayed on X and Y axis of the graph**

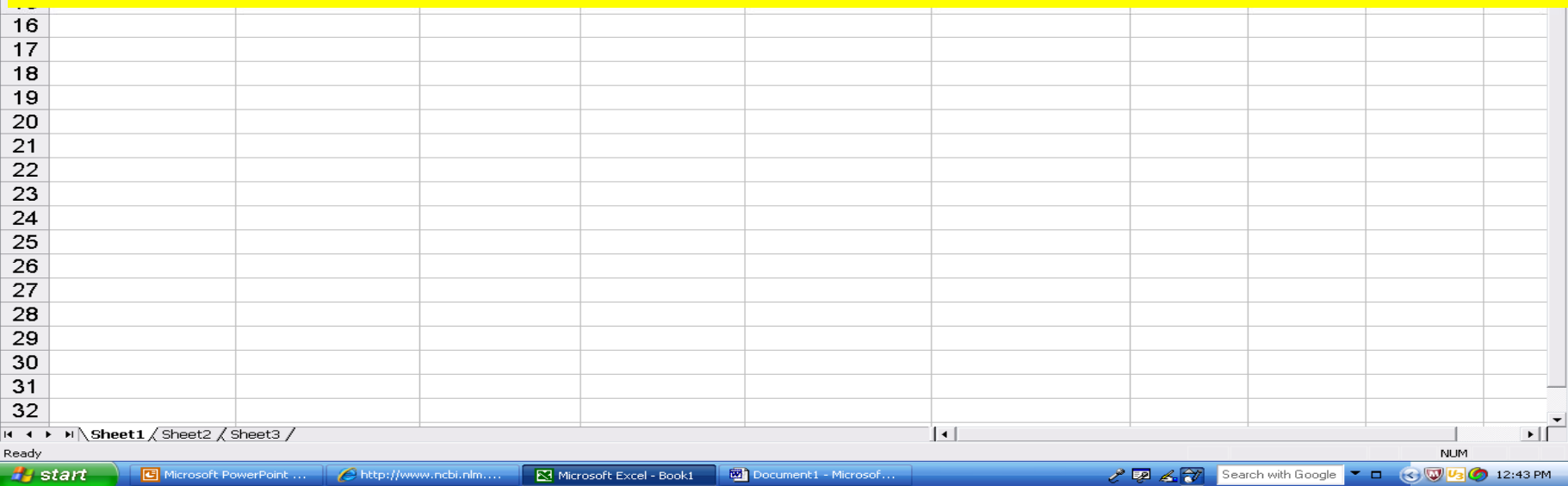

# Step 1: Set up the Variables X-Axis for AB design

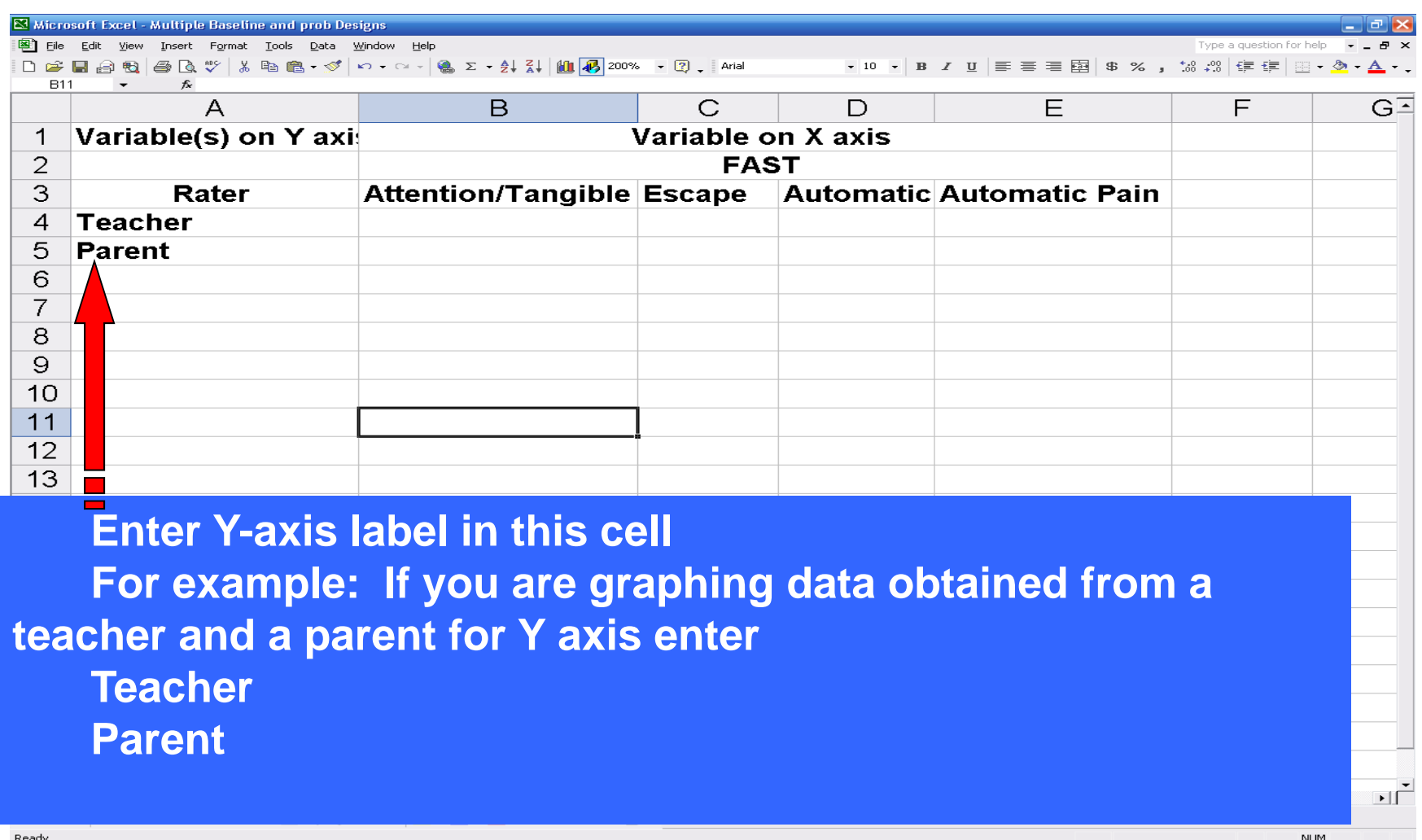

**Q** CREATING BAR GRAP

 $22272.$ 

Search with Google **TI (30** 6:48 PM

**H** start

 $\bigcirc$  Gmail - Inbox (5) - pe

Multiple Baseline and.

**W** untitled - Paint

### Step 1: Set up the Variables

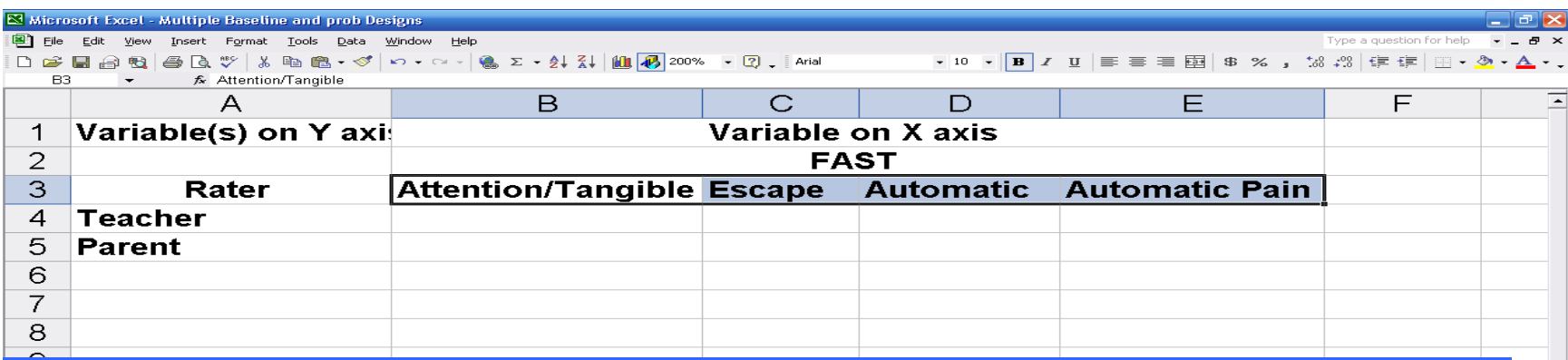

**Enter X-axis label in this cell**

**For example: If you are graphing data for a rating scale or**  $\quad \blacksquare \parallel$ test results enter the labels for the rating scale or the test  $\qquad \qquad$   $\qquad$ **phase) The Functional Analysis Screening Tool has four categories For example: 1. Attention/tangible 2. Escape 3. Automatic, 4 Automatic To graph data for Baseline phase and NCR using AB Pain** 

If we were to graph the results of the FAST we would enter  $\blacksquare$ **the above categories for X axis** 

 $\mathbf{H}$ 

50 PM

## Step 1: Set up the Variables

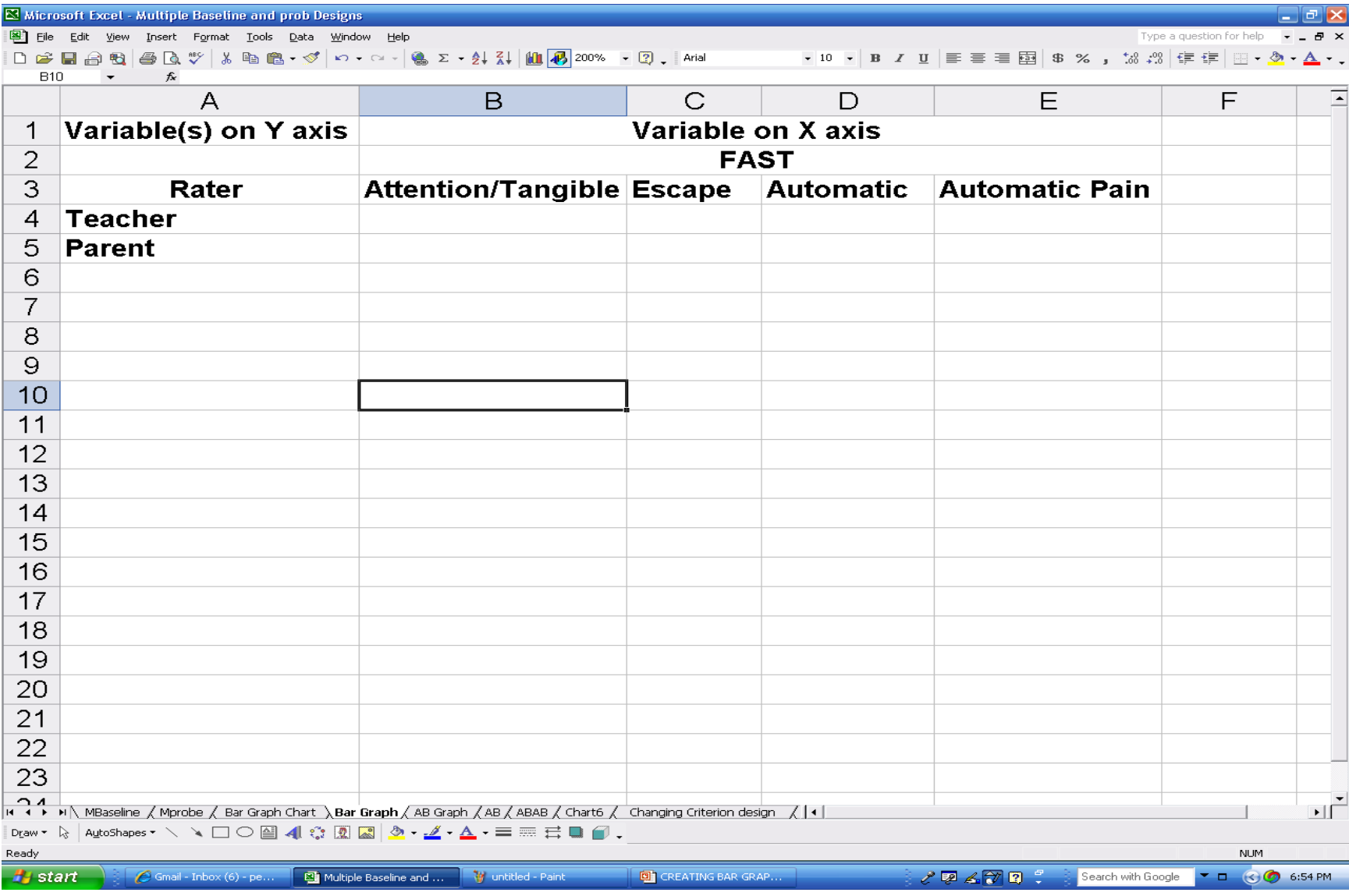

### Step 2: Enter the Data

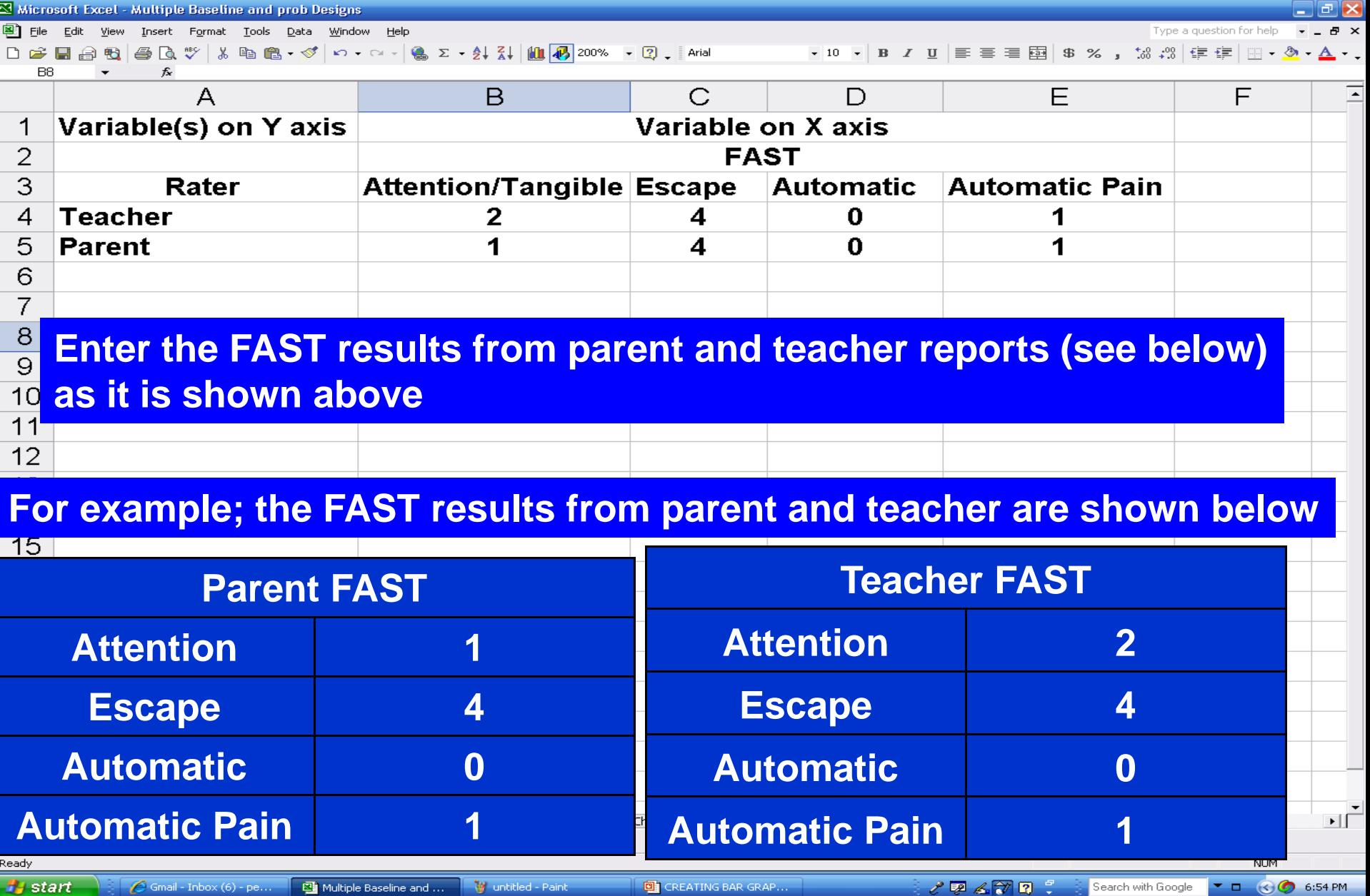

# Creating the Bar Graph

# Step 3: Create the Bar Graph

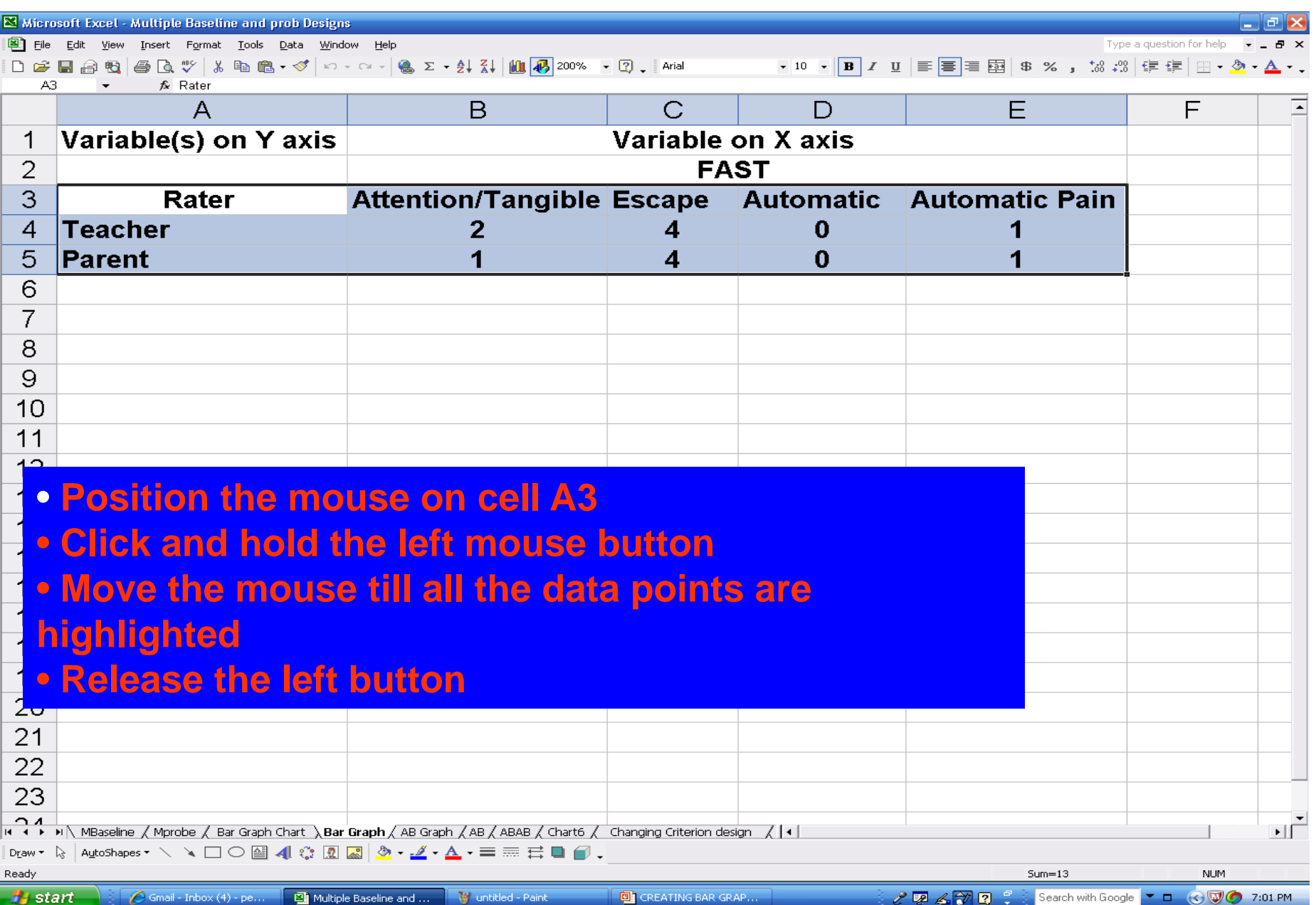

#### Step 3: Create the Line Graph **ABAB Design**

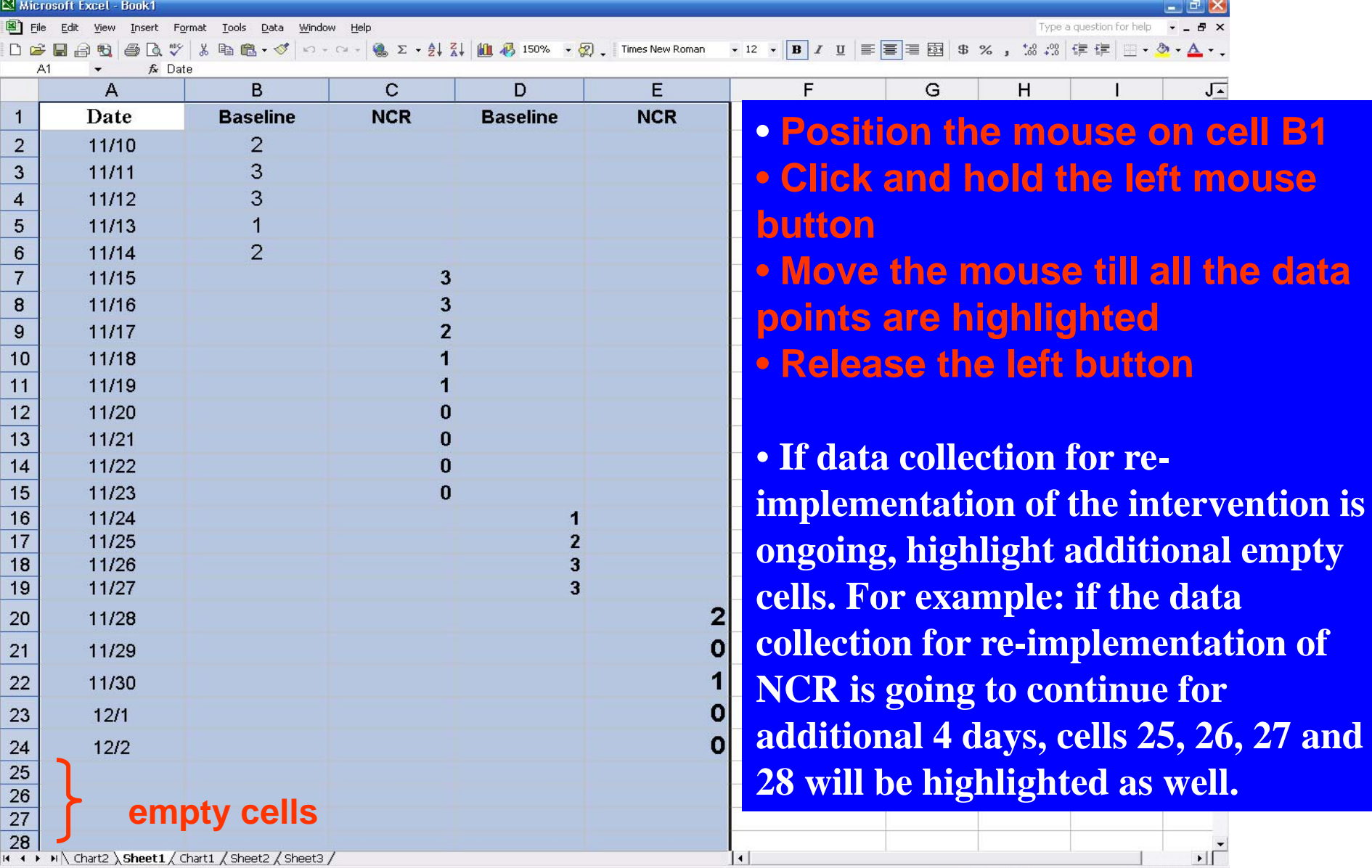

Ready **B** start

Search with Google **D** G G B 3:35 PM

**NUM** 

Sum=931602

## Step 3: Create the Bar Graph

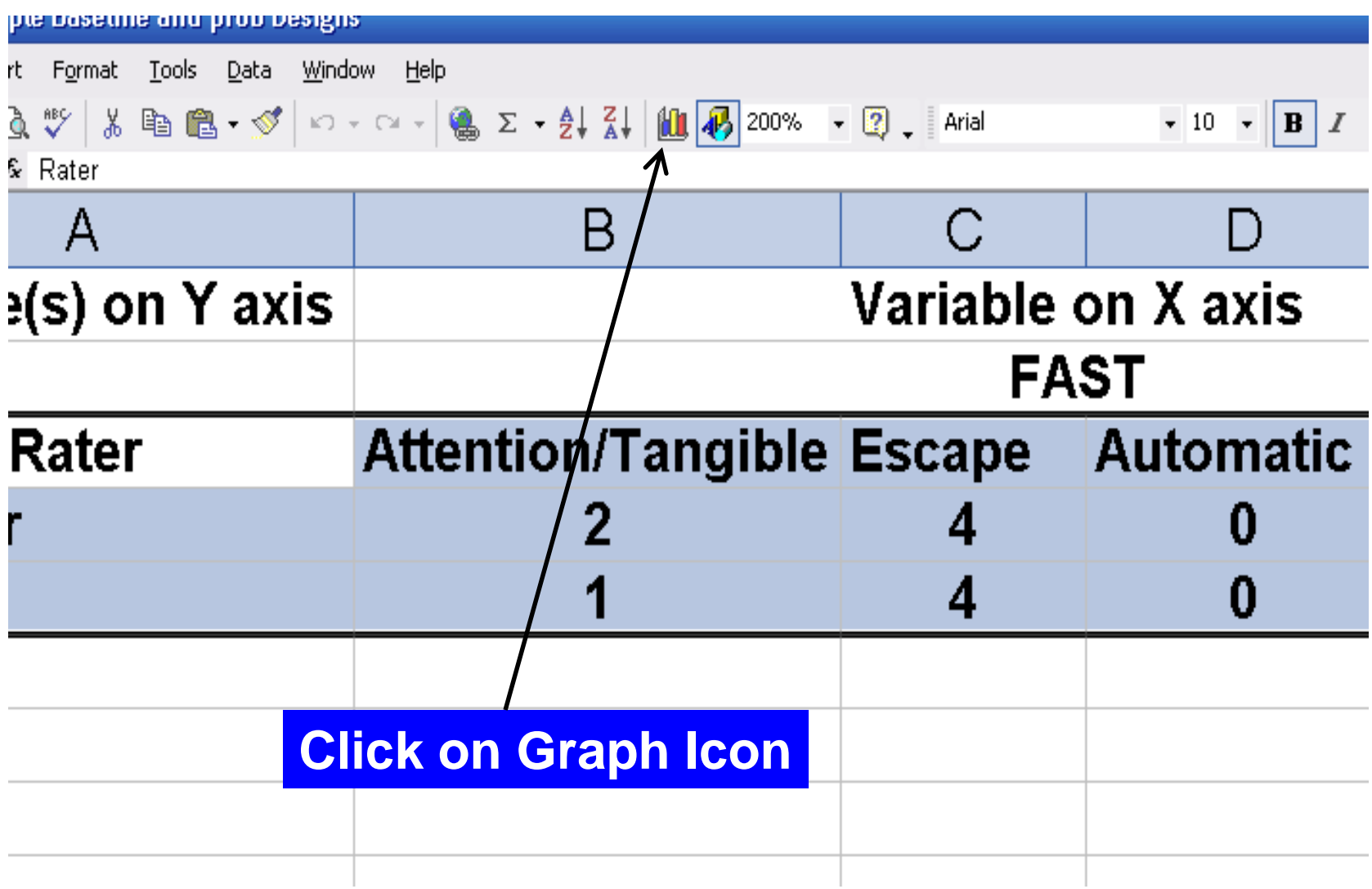

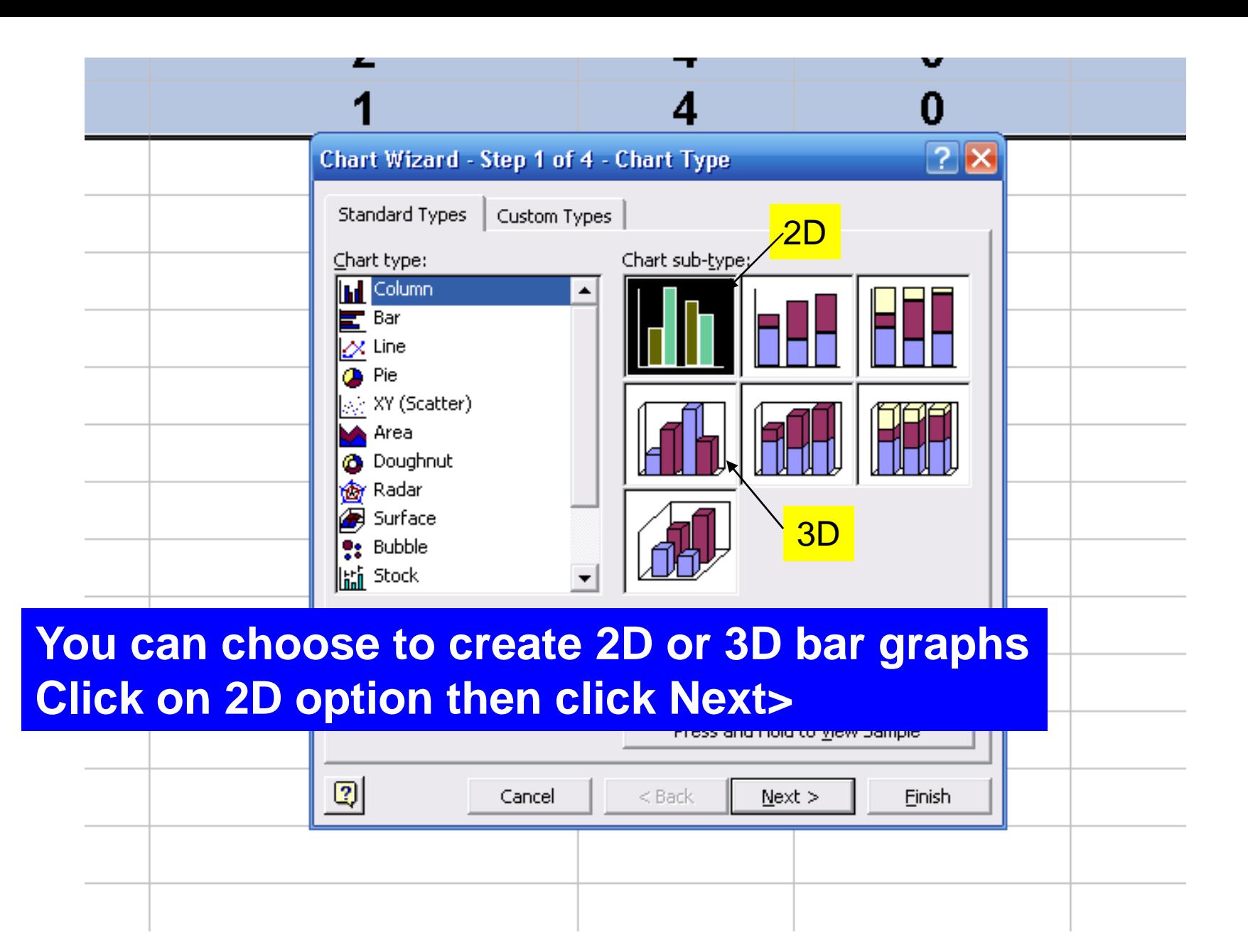

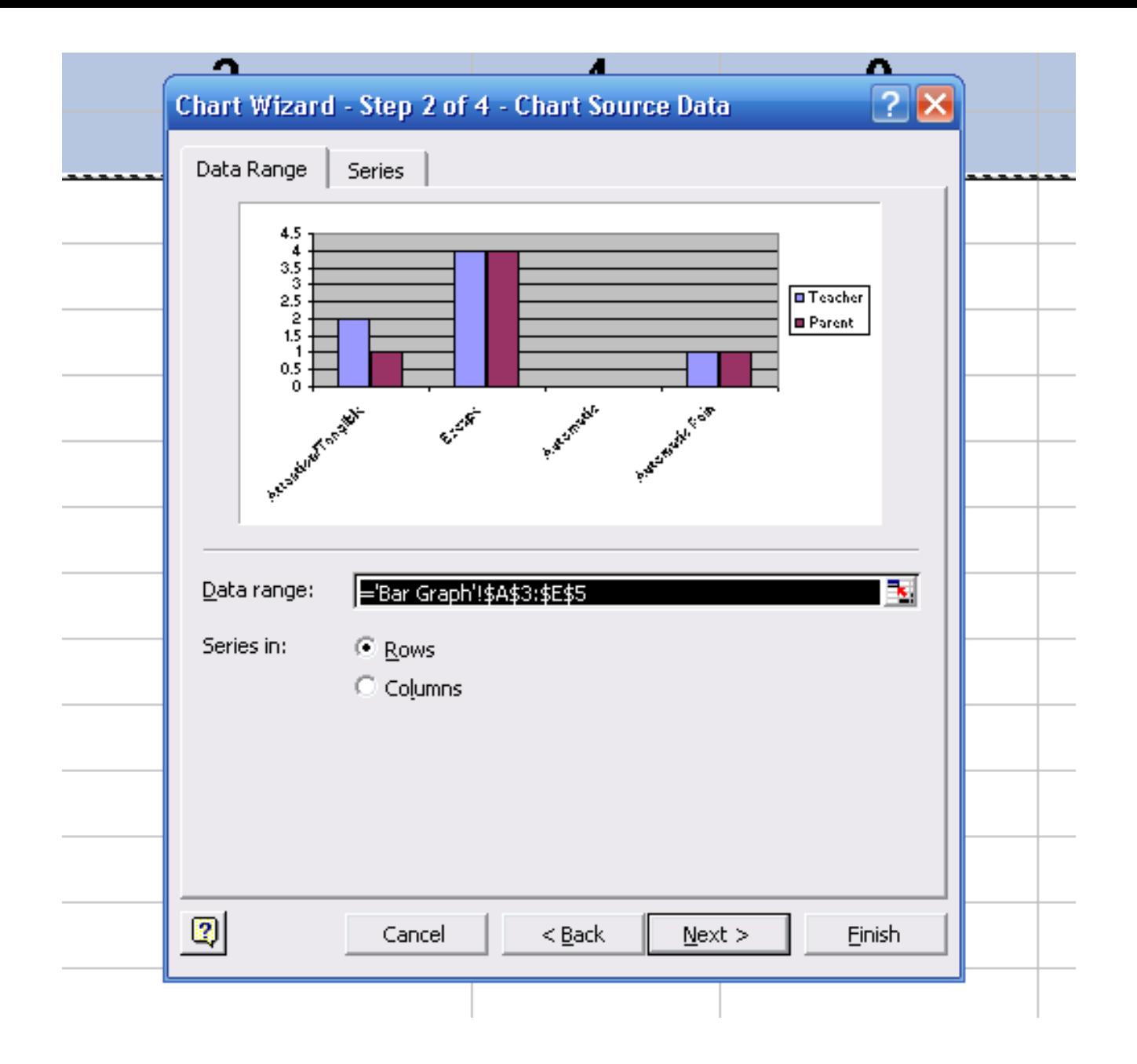

# Step 3: Create the Line Graph

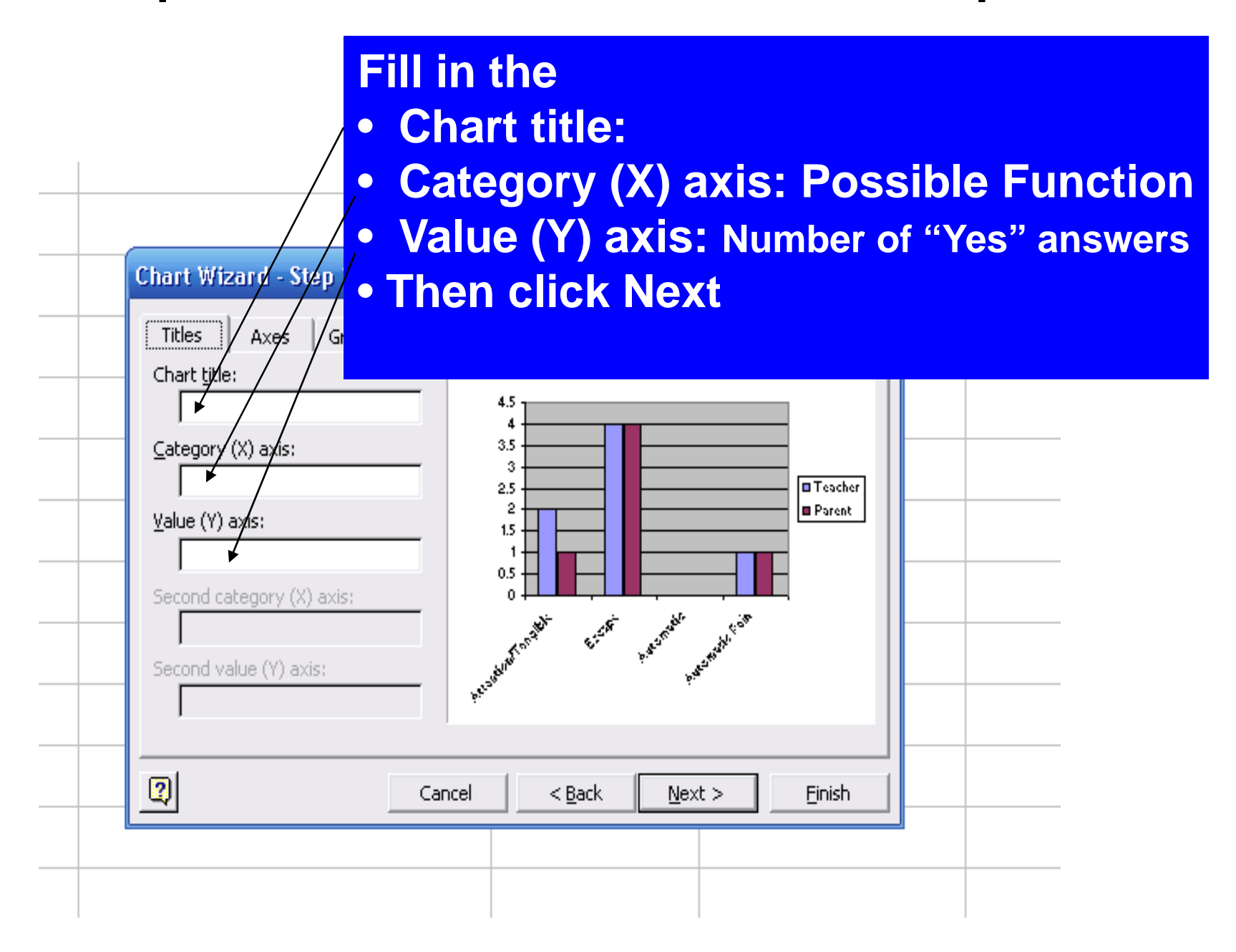

# Step 3: Create the Bar Graph

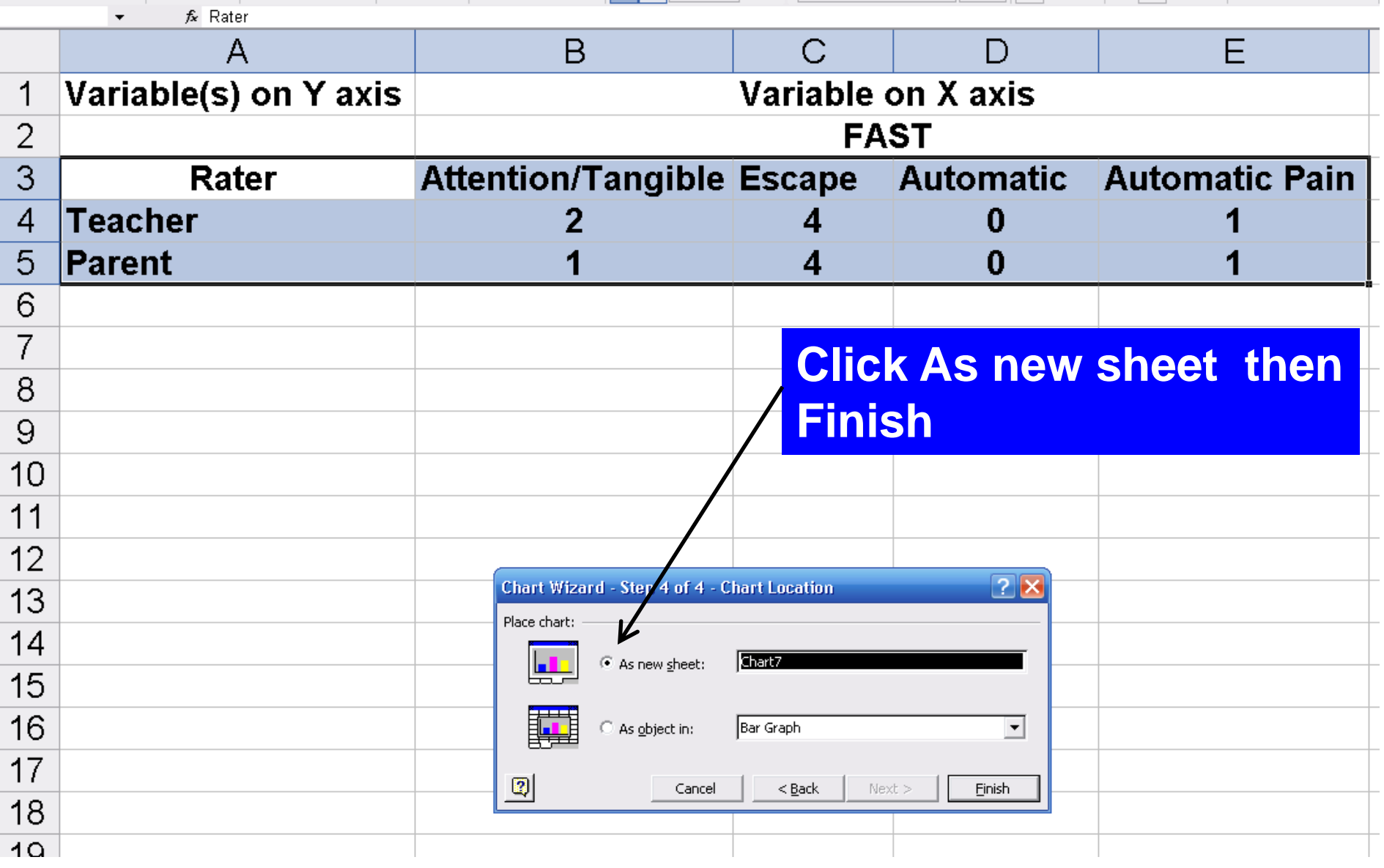

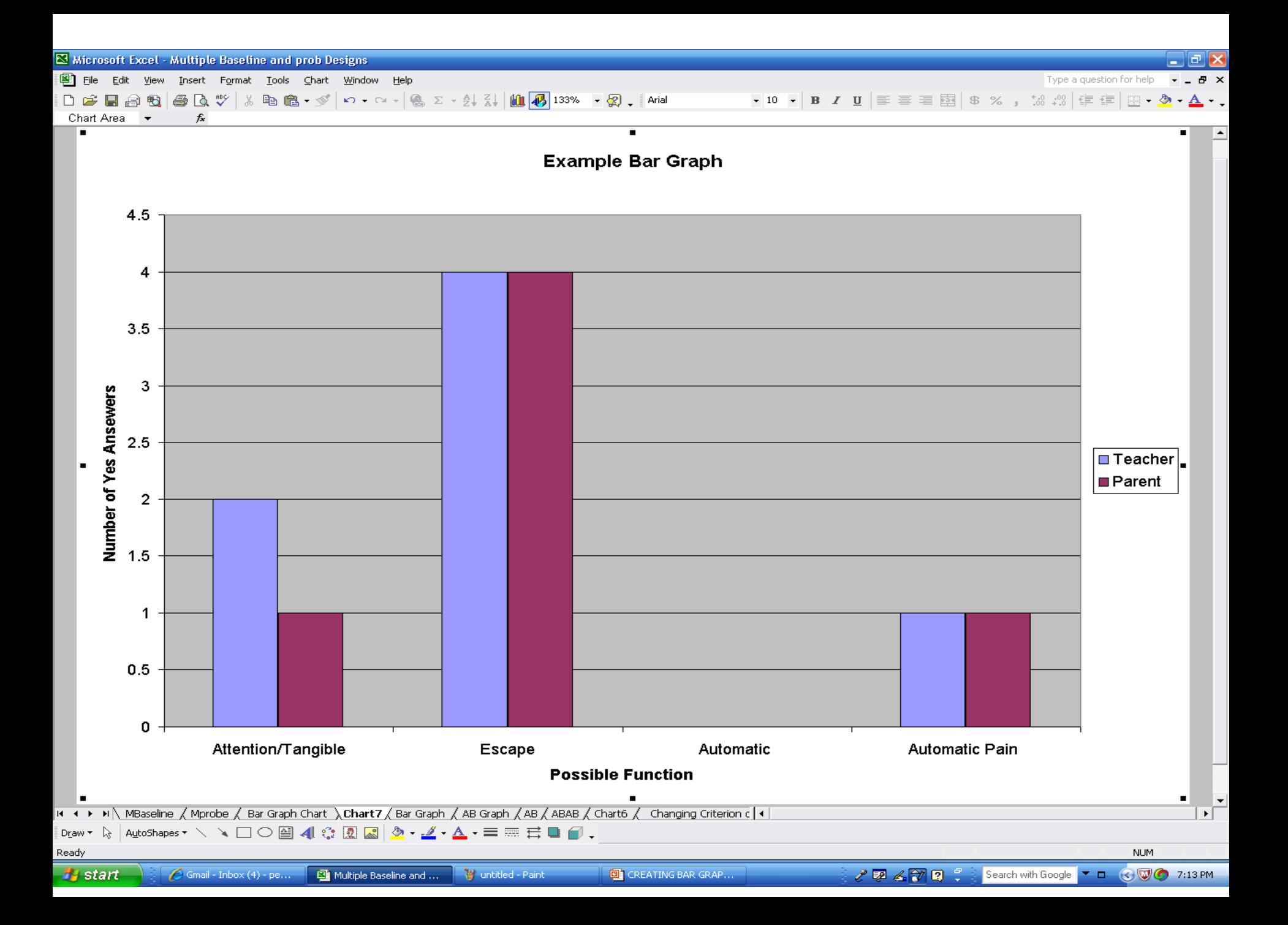

#### Step 3: Create the Bar Graph Adjust the Plot Area of the Graph

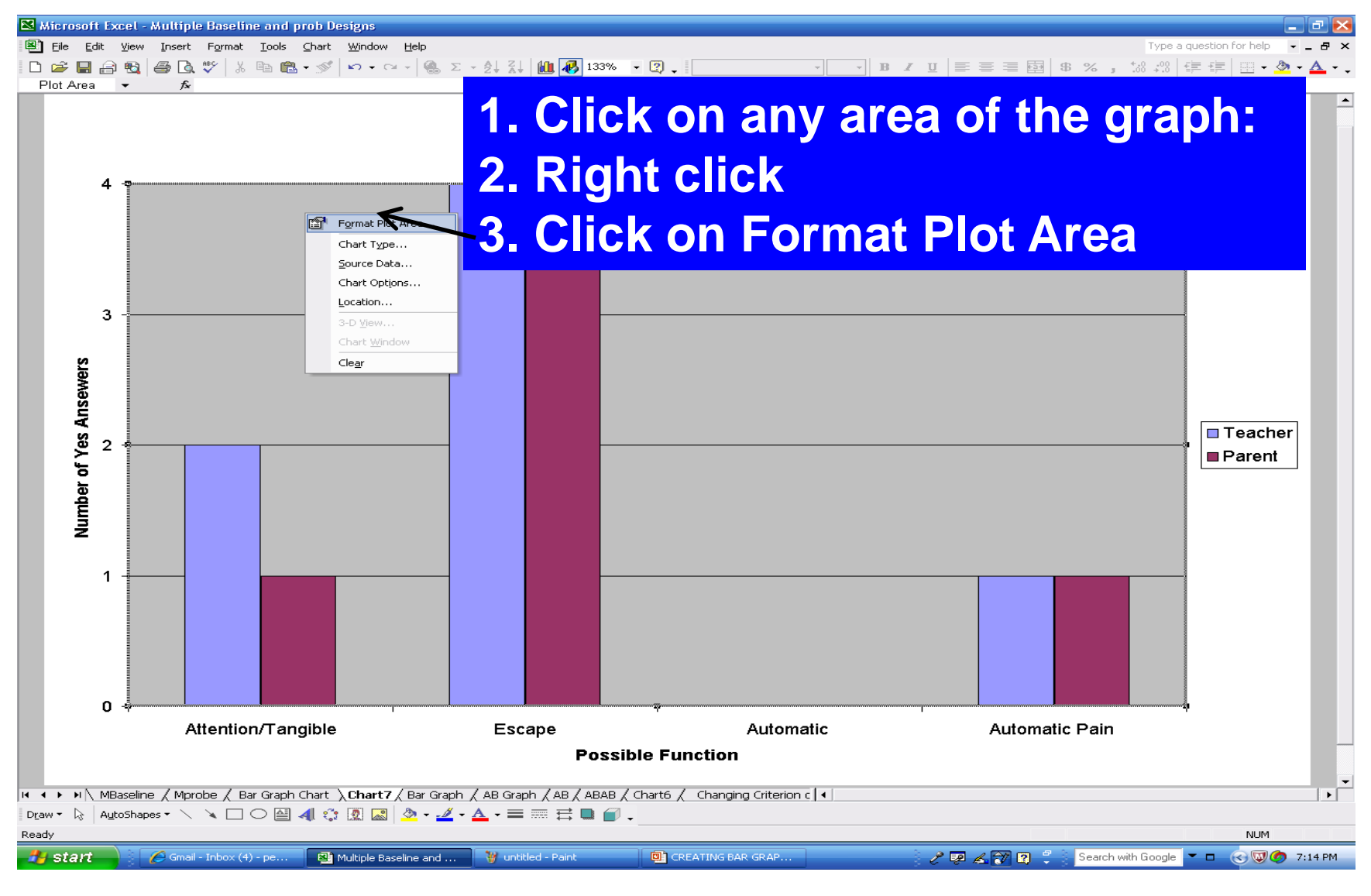

#### Step 3: Create the Bar Graph Adjust the Plot Area of the Graph

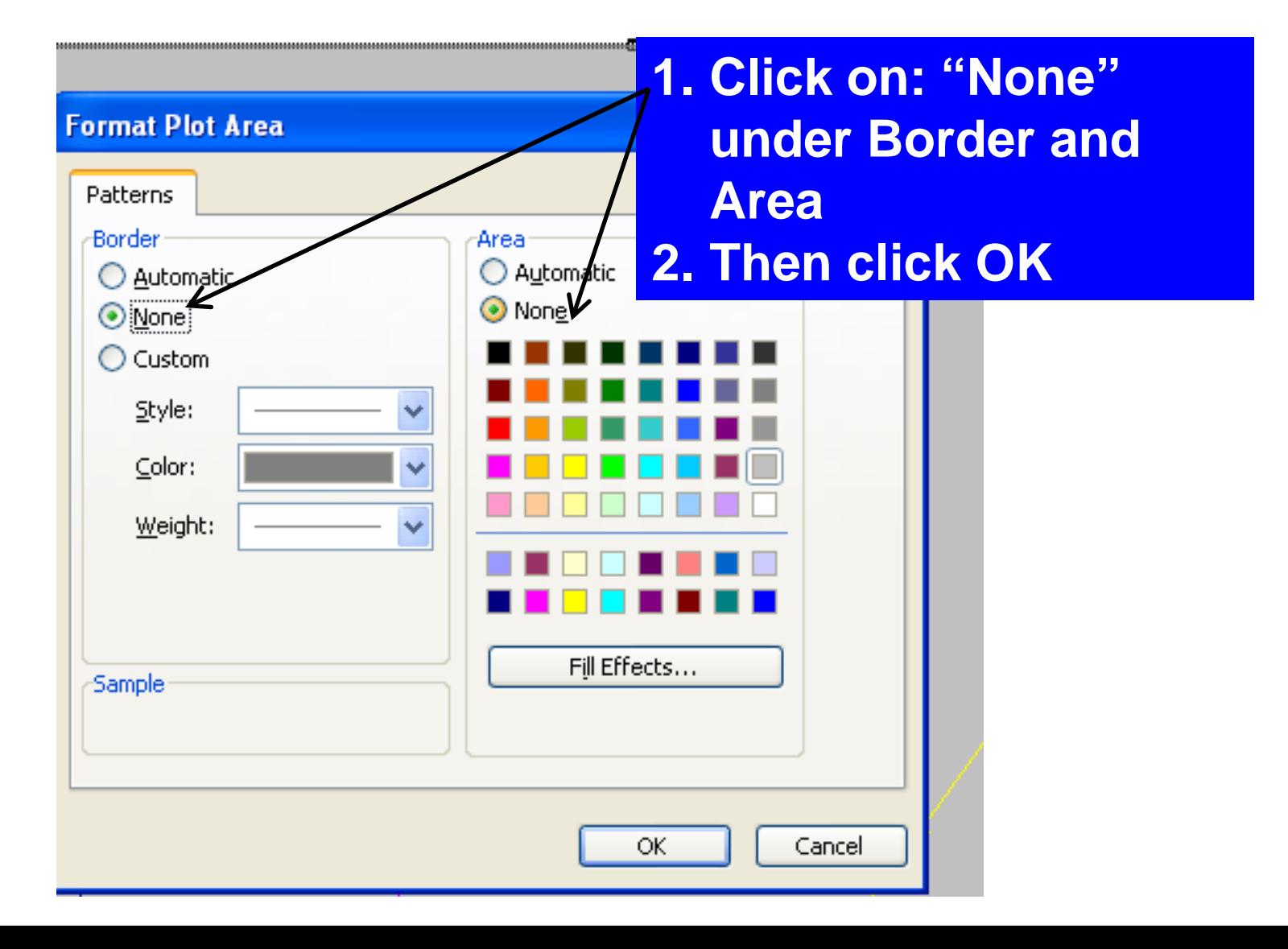

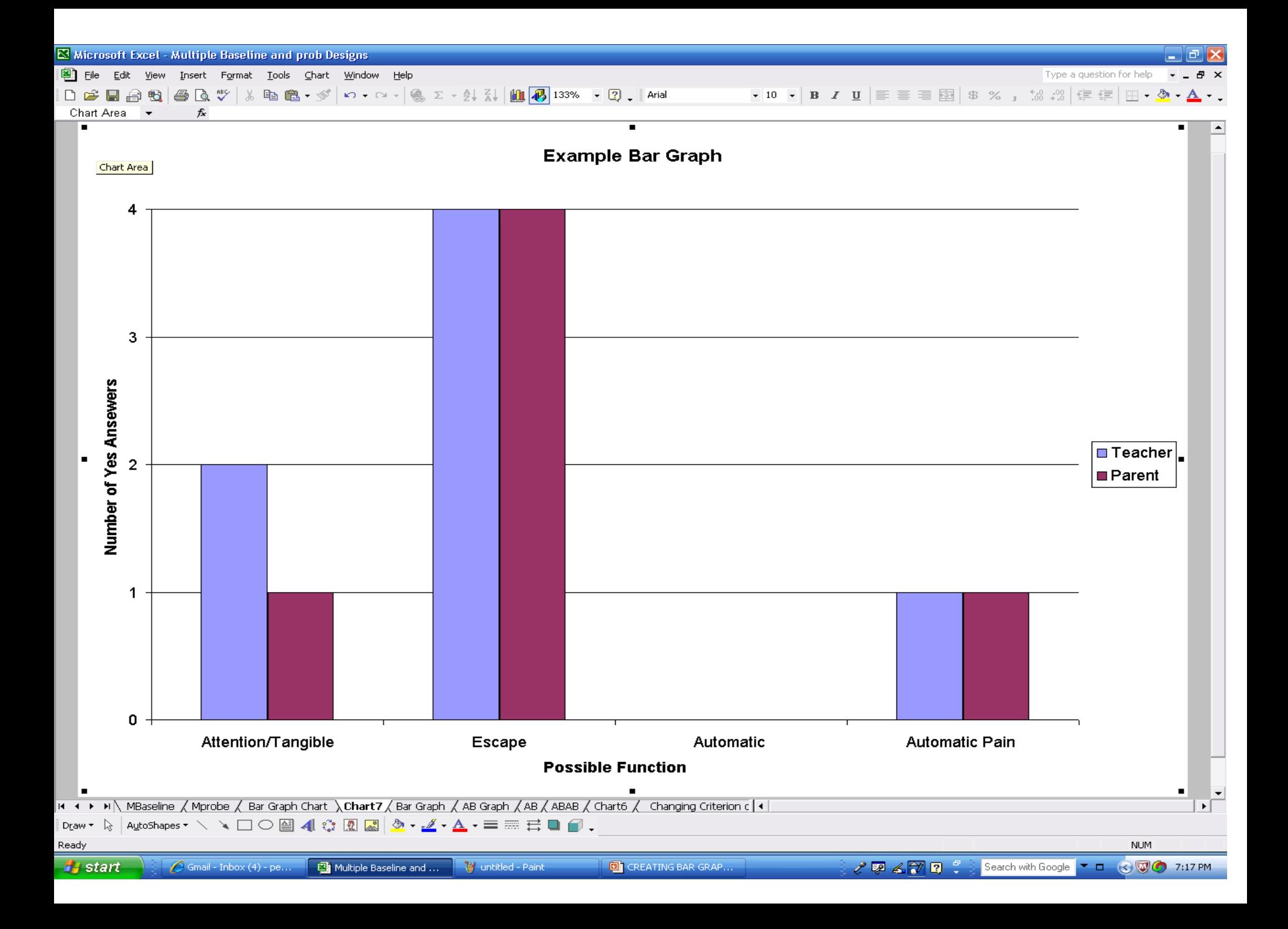